# Microsoft Word Basics

## Getting Started

- Open word. You may choose a blank document, or browse a template that's right for you. Blank or unformatted documents are best to use at this stage of instruction. Word  $\alpha$ Search for online template
- The blue column on the left shows your most recent saved files. You may select one of these to resume work on a saved document.

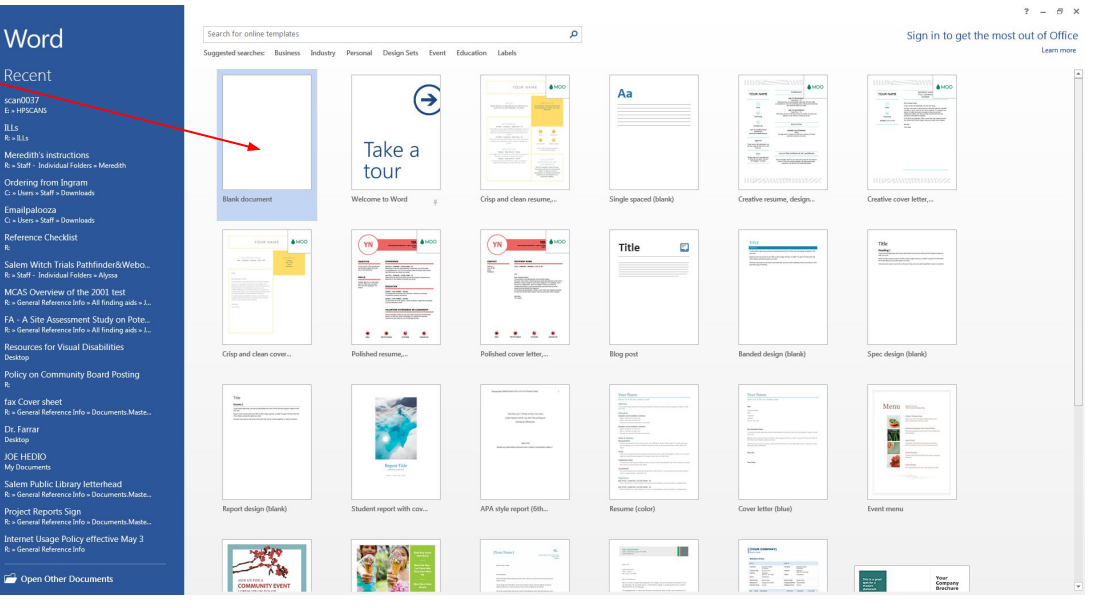

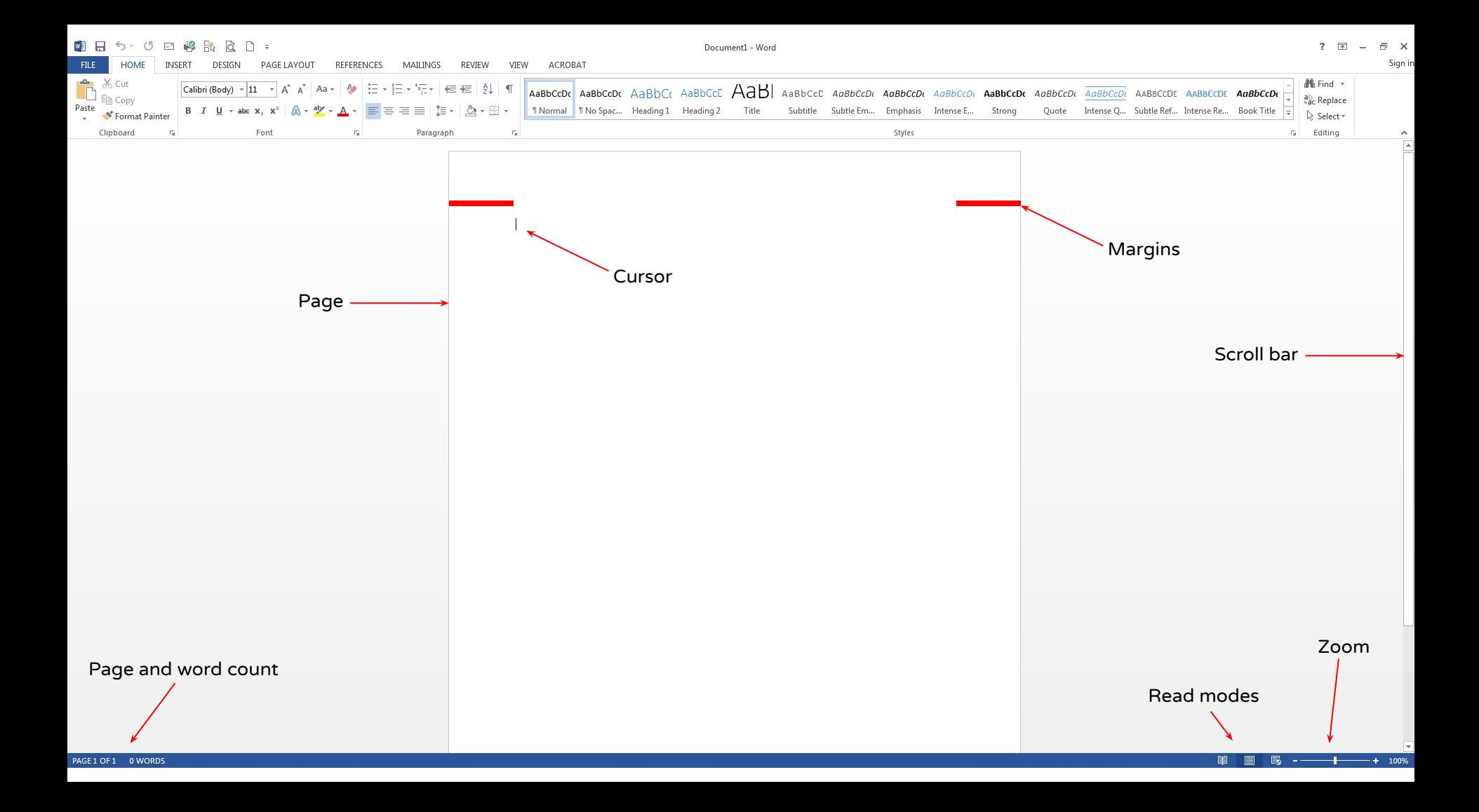

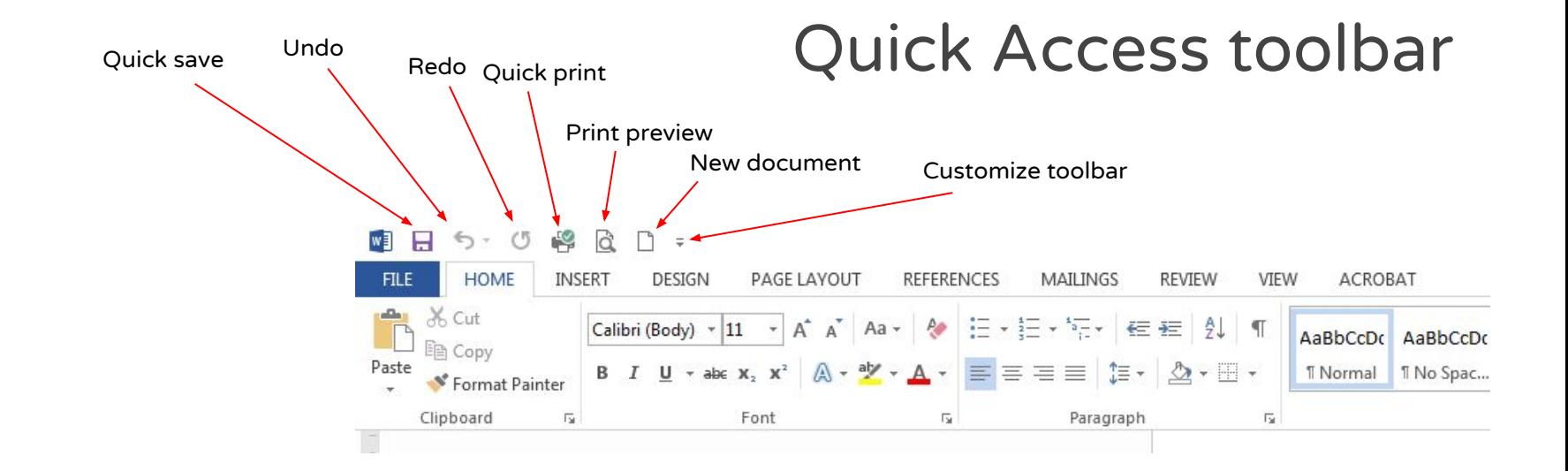

You may add frequently used tools to your quick access bar by right clicking the tool button and selecting "add to Quick Access toolbar"

#### Home toolbar: font style & clipboard

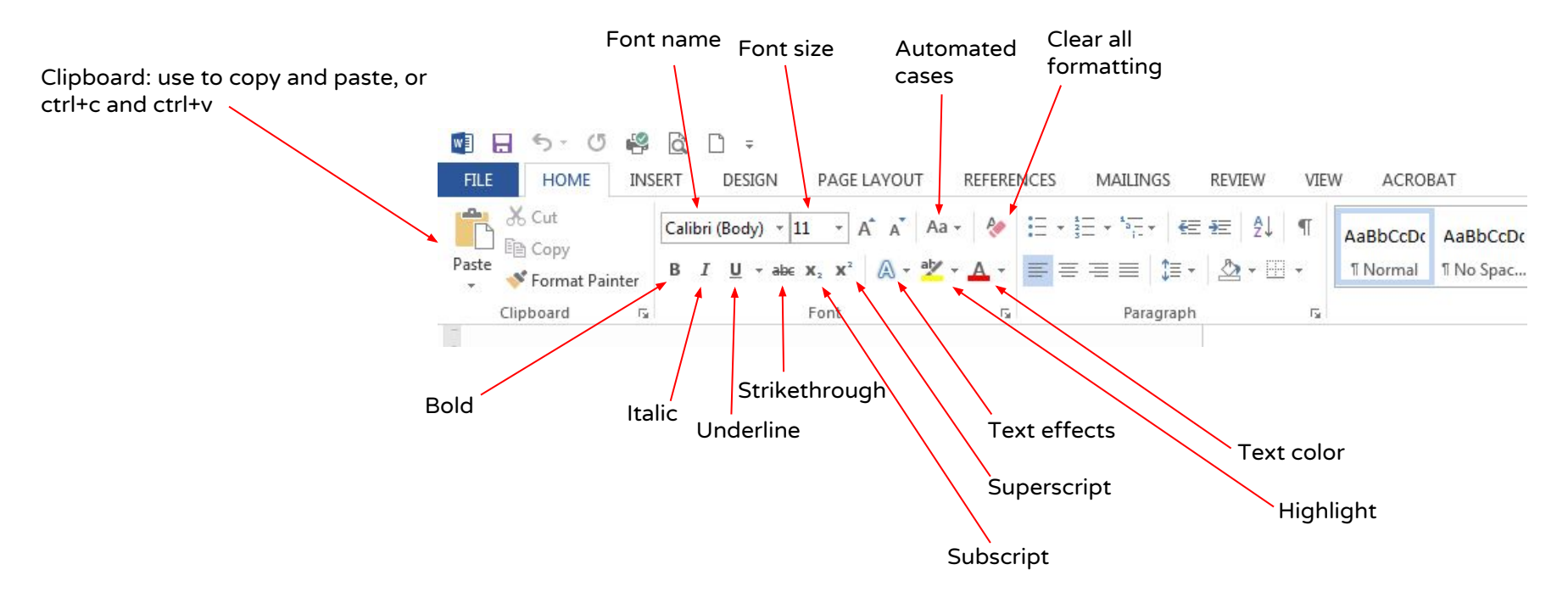

#### Home toolbar: format paragraphs

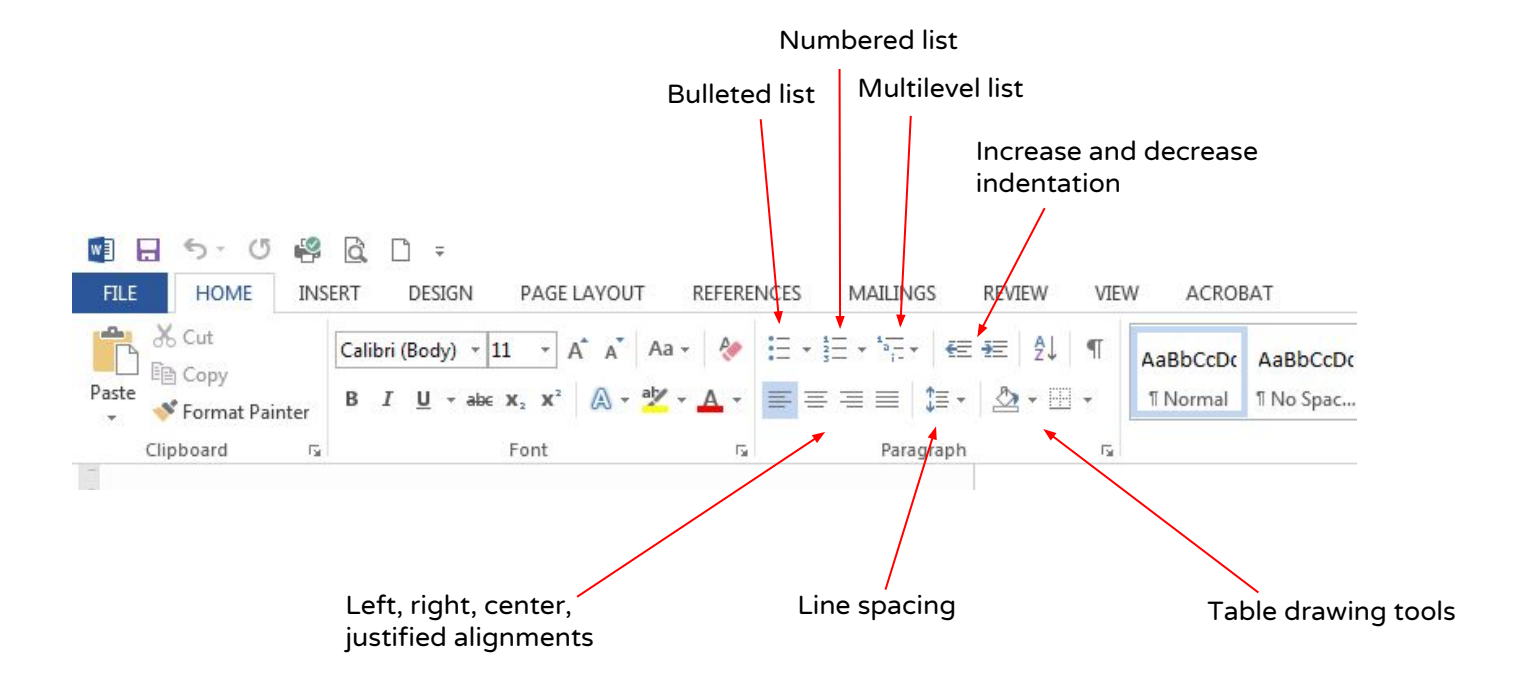

#### Home toolbar: editing tools

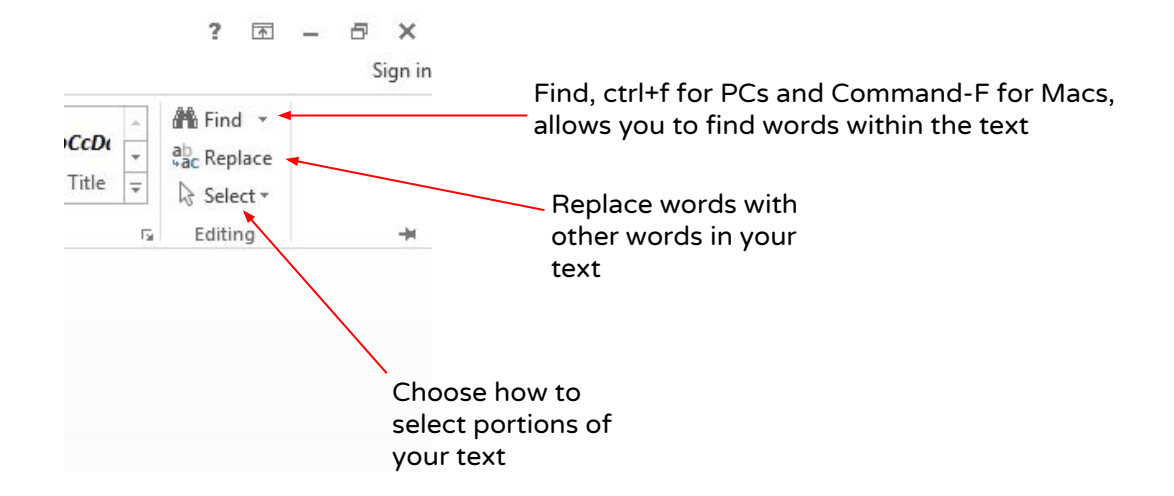

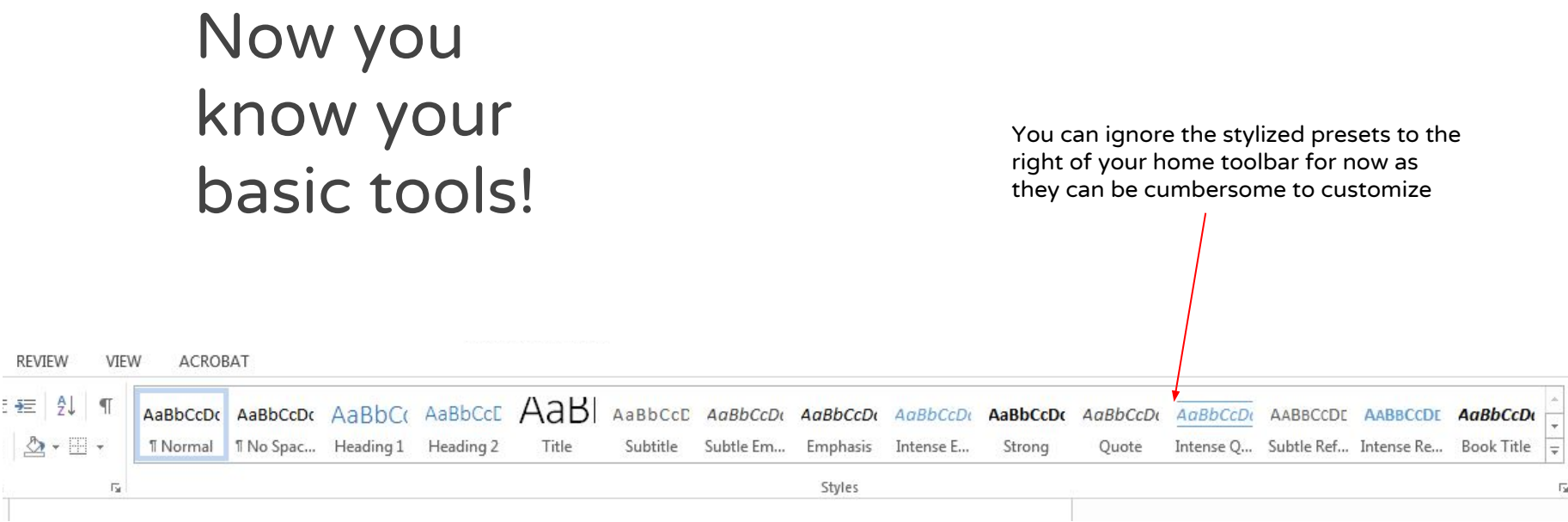

#### Insert/add media

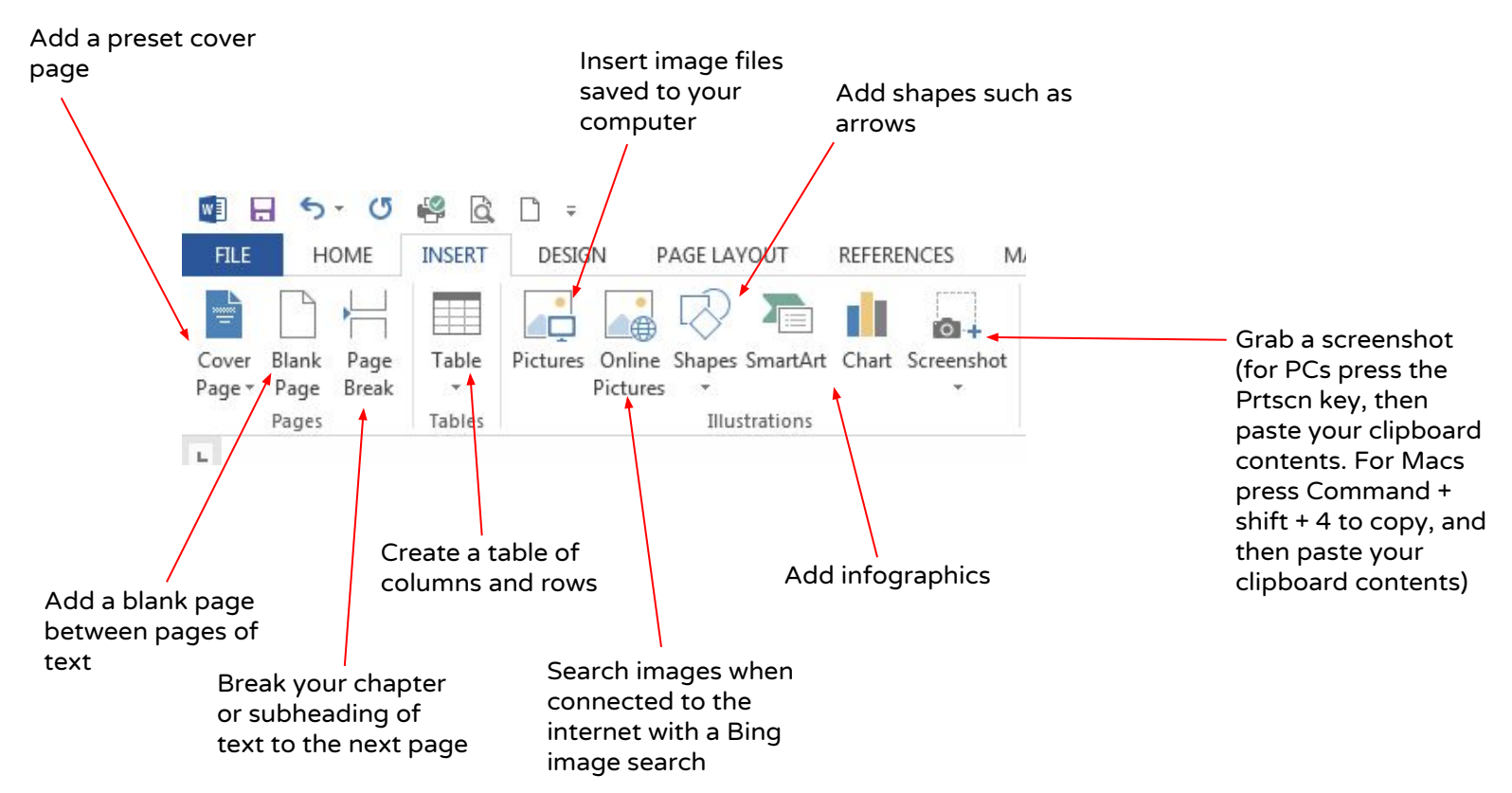

#### Insert/add media

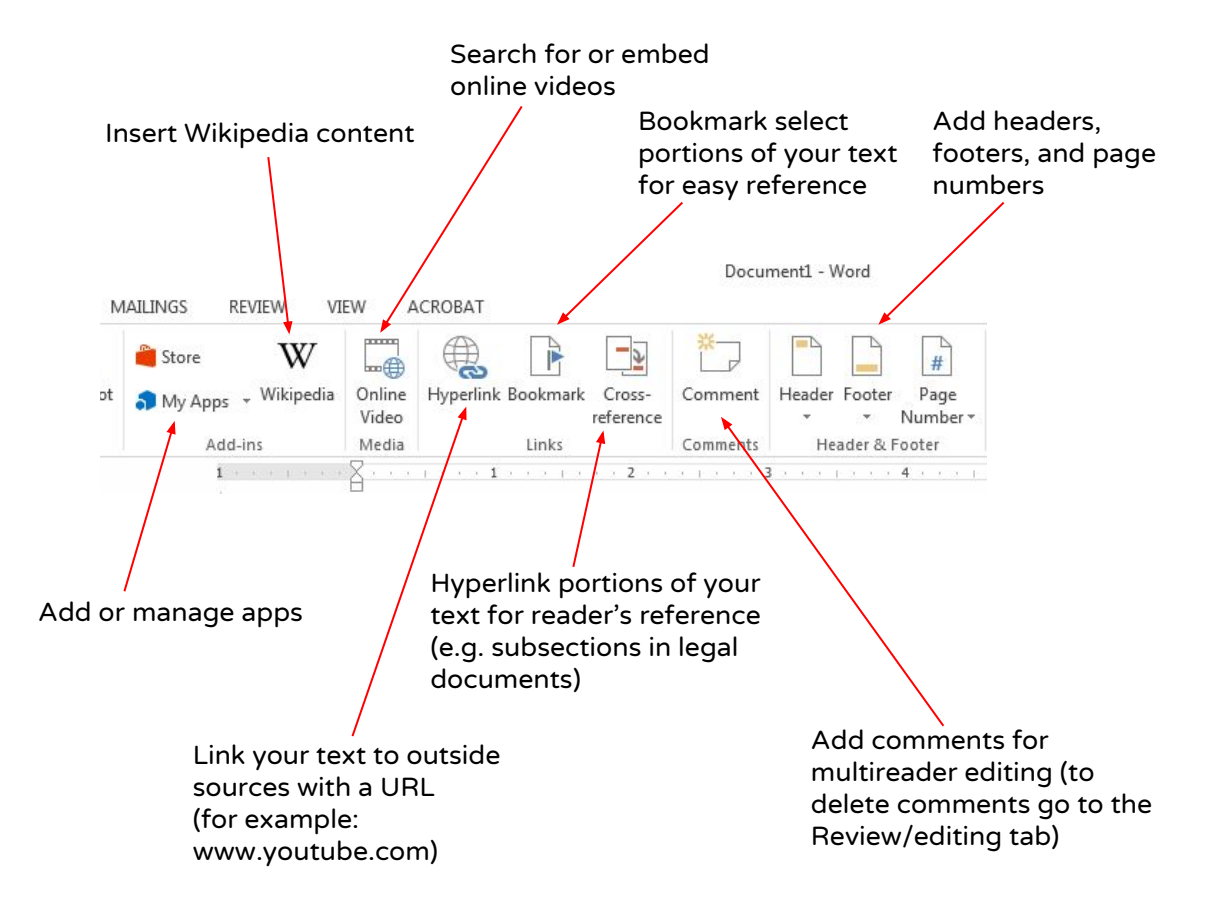

#### Insert/add media

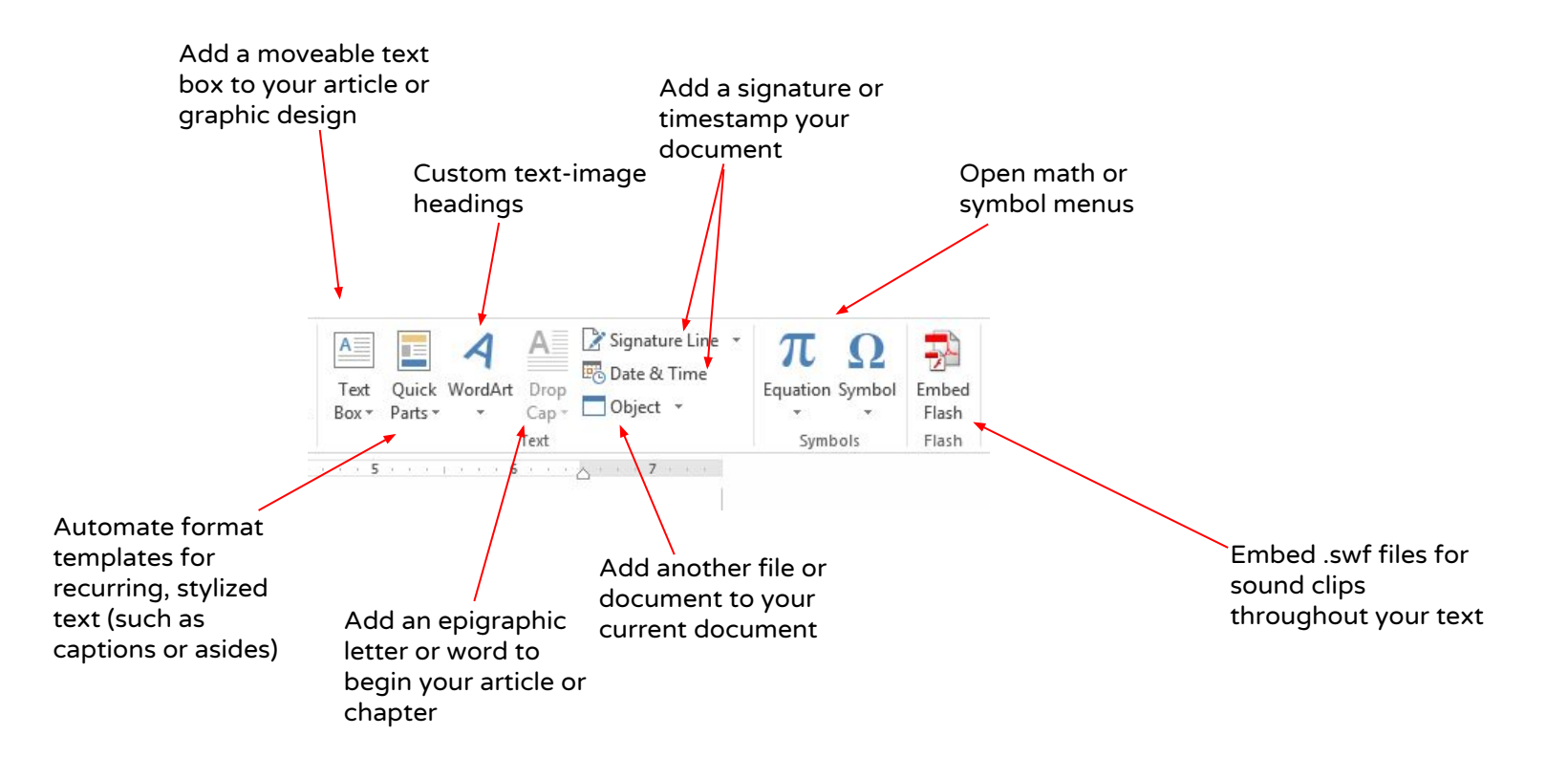

#### Page layout options

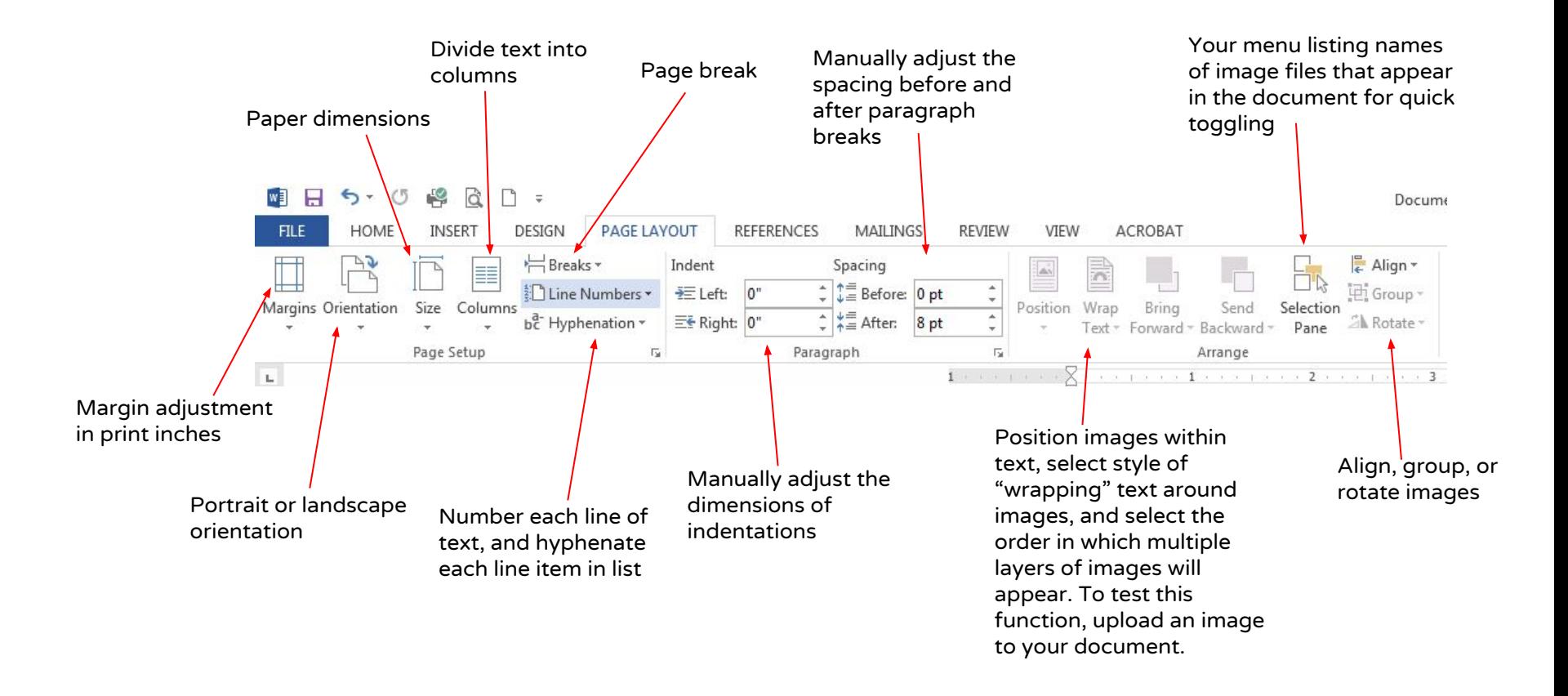

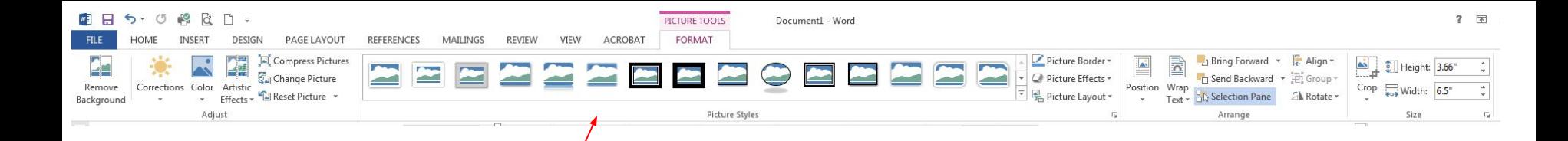

As you add tables and images, more tab menus appear with various tool options

They will be highlighted and color-coded as shown above. To stick to our basic agenda, we will skip these accessories for now. But if you're interested, many of the functions include basic photo editing for more graphic documents, or table editing, which gives you a greater range for infographic presentations. Test out the tools as you would any of the tools and effects described throughout this dossier.

#### References/works cited

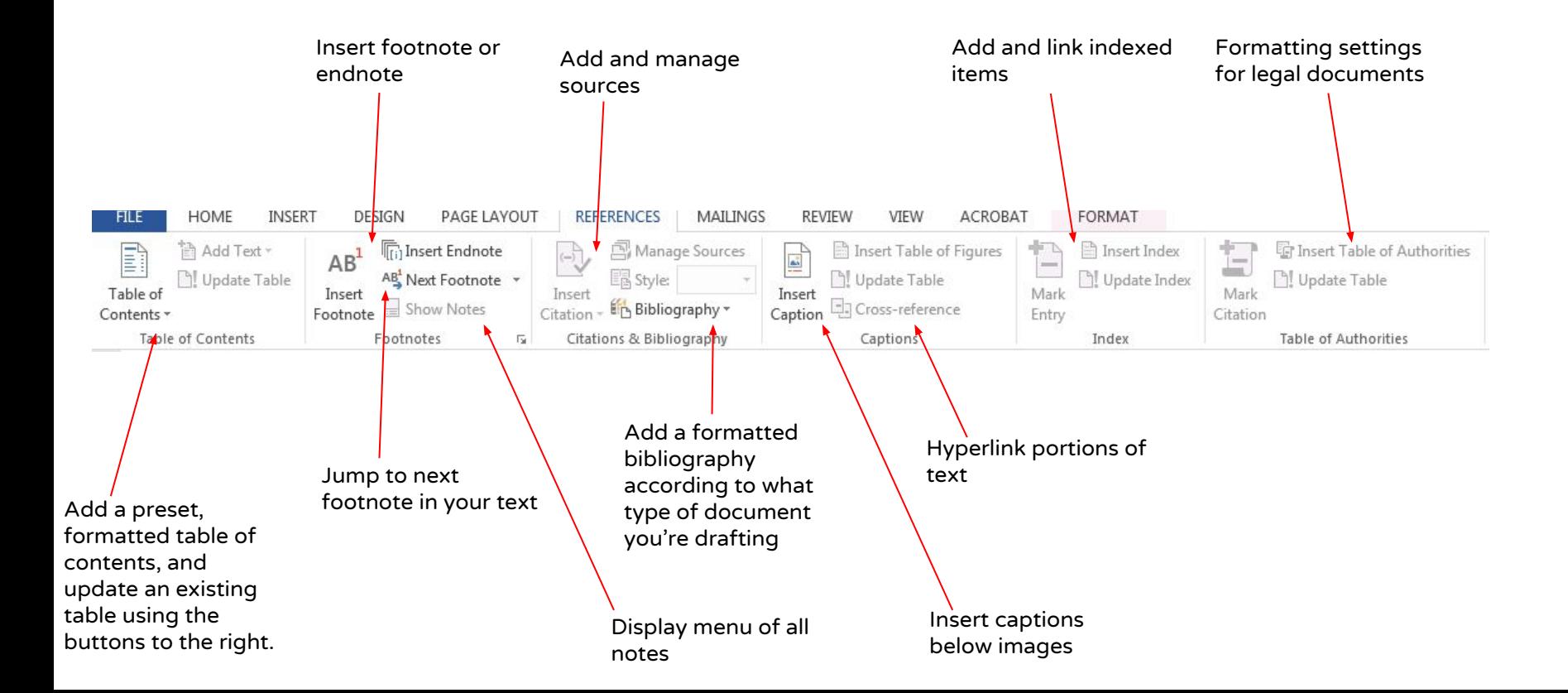

#### Review/edit

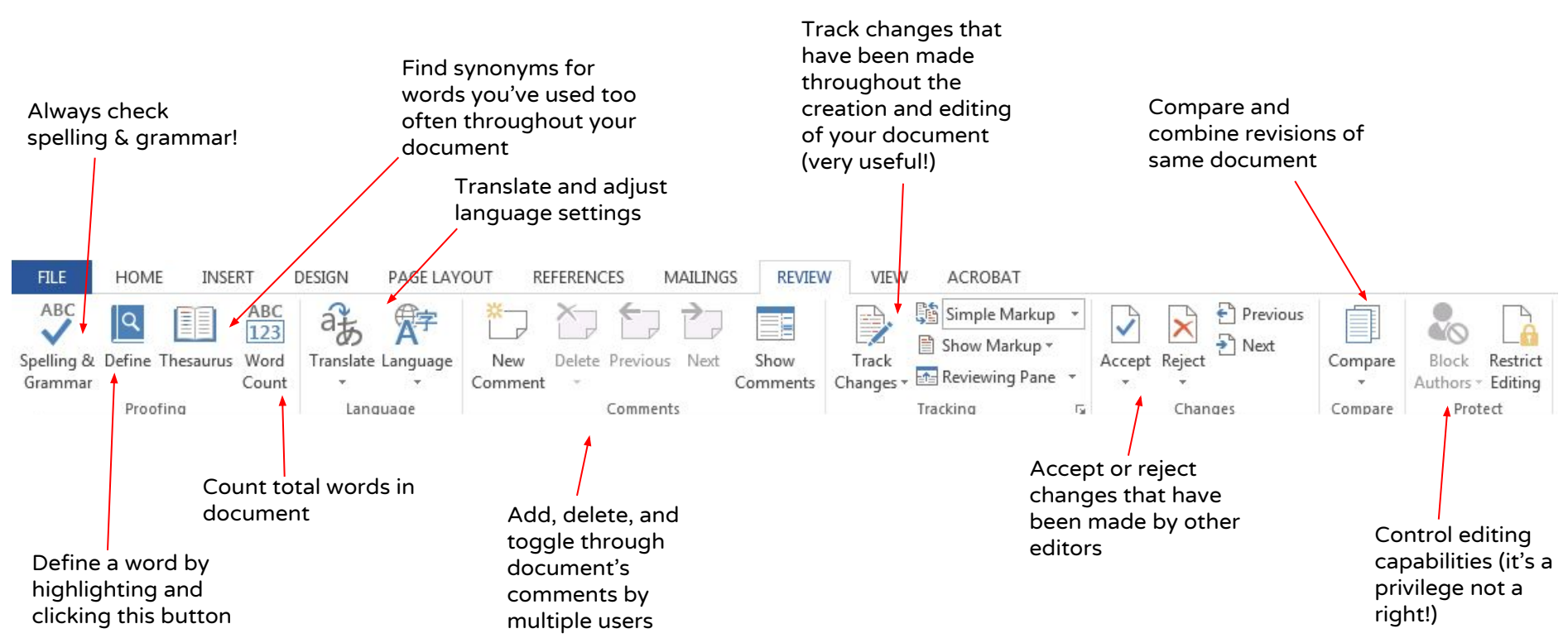

#### View options

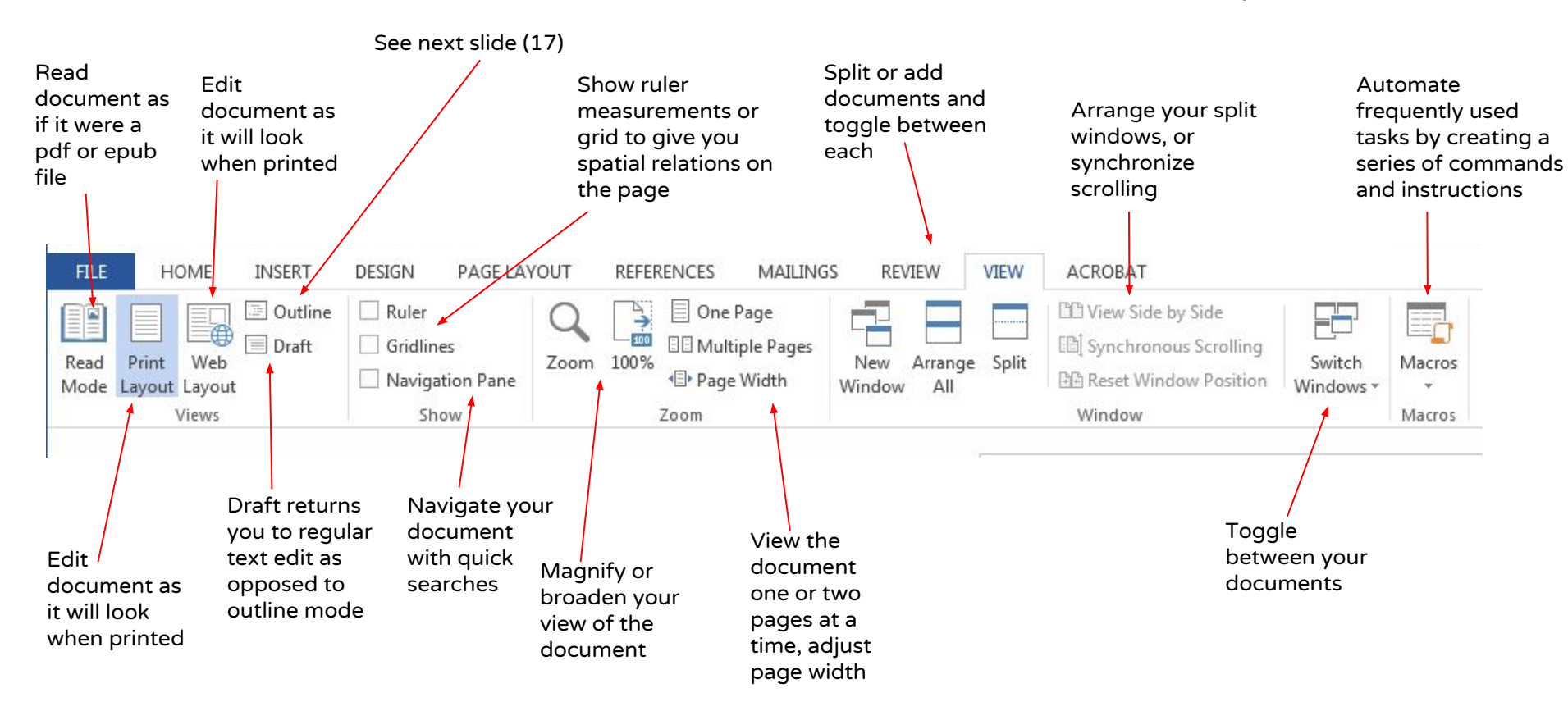

# Outlining is a simple way of creating a list or taxonomy  $\text{Outlining}$

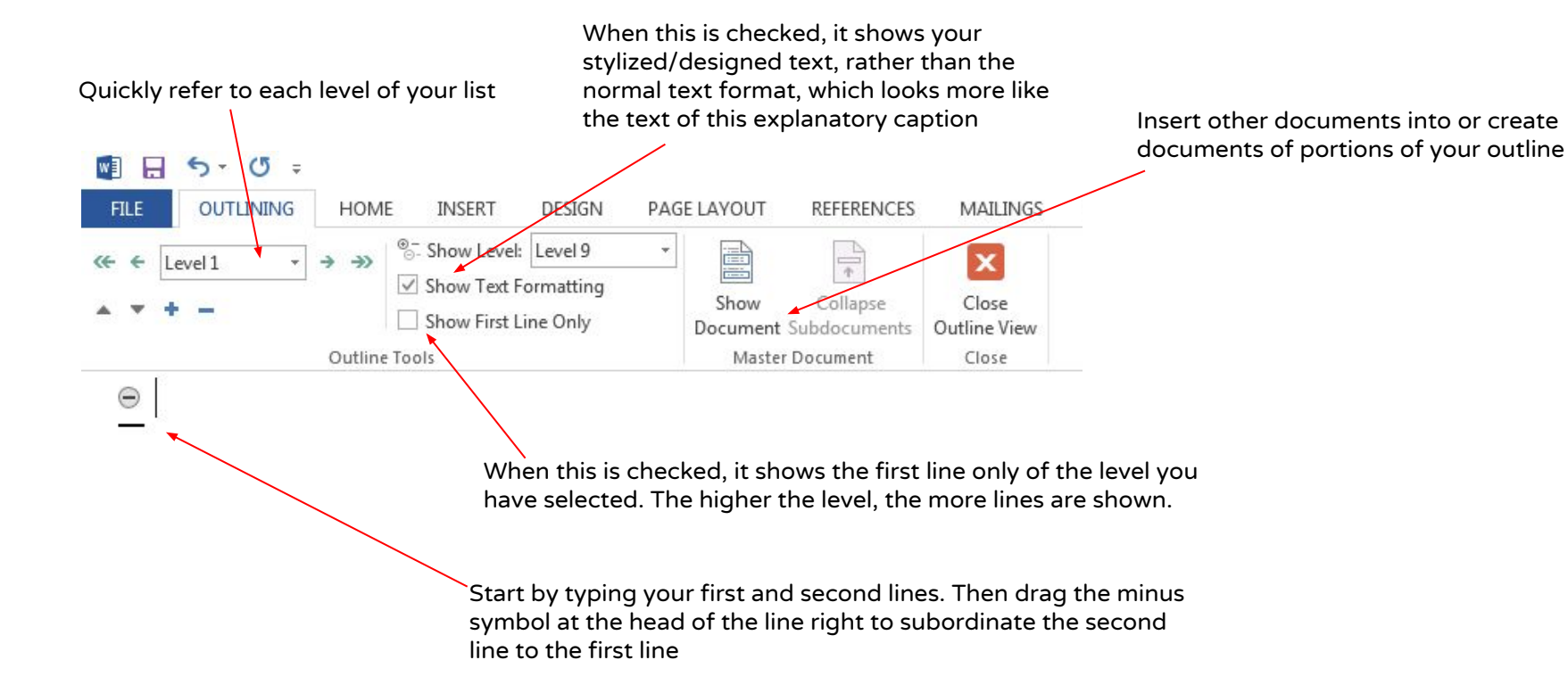

#### Problems w/multi-user comments

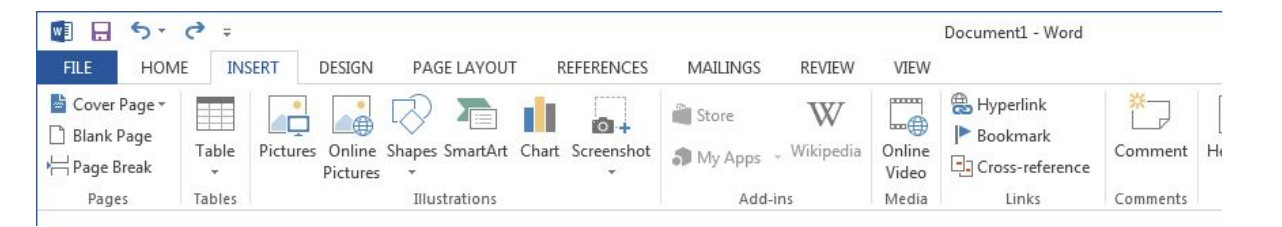

It is difficult to manage or delete comments from the Insert tab. Instead, delete user comments from the Review tab.

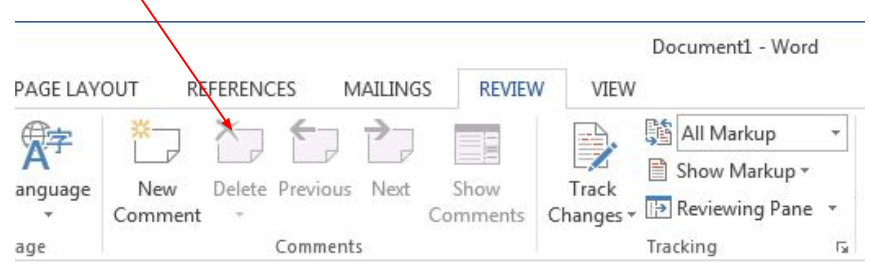

### Problems w/track changes

If you're having trouble turning track changes off, be sure that it is unlocked.

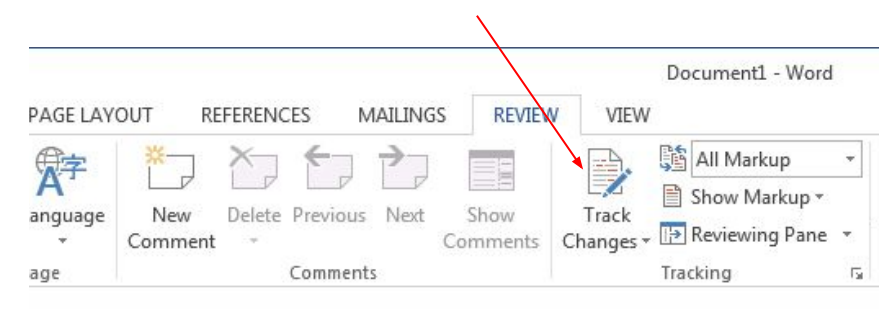

**DADA** SurrealismEalse Gg allin

This is what Track Changes looks like. The blue is unedited text, the crossed-out red has been deleted by an editor, and the underscored red word to the left of the deleted word is the word the editor chose to replace the previous word. All red underscored words are additions made to the original text.

#### MA